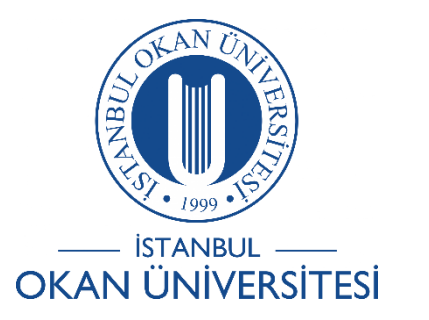

## **ISTANBUL OKAN UNIVERSITY O'LEARN GUIDES FOR STUDENTS**

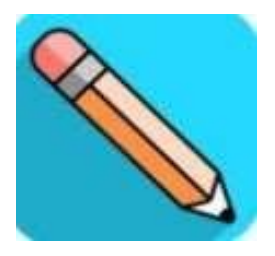

## How Do I Navigate Collaborate?

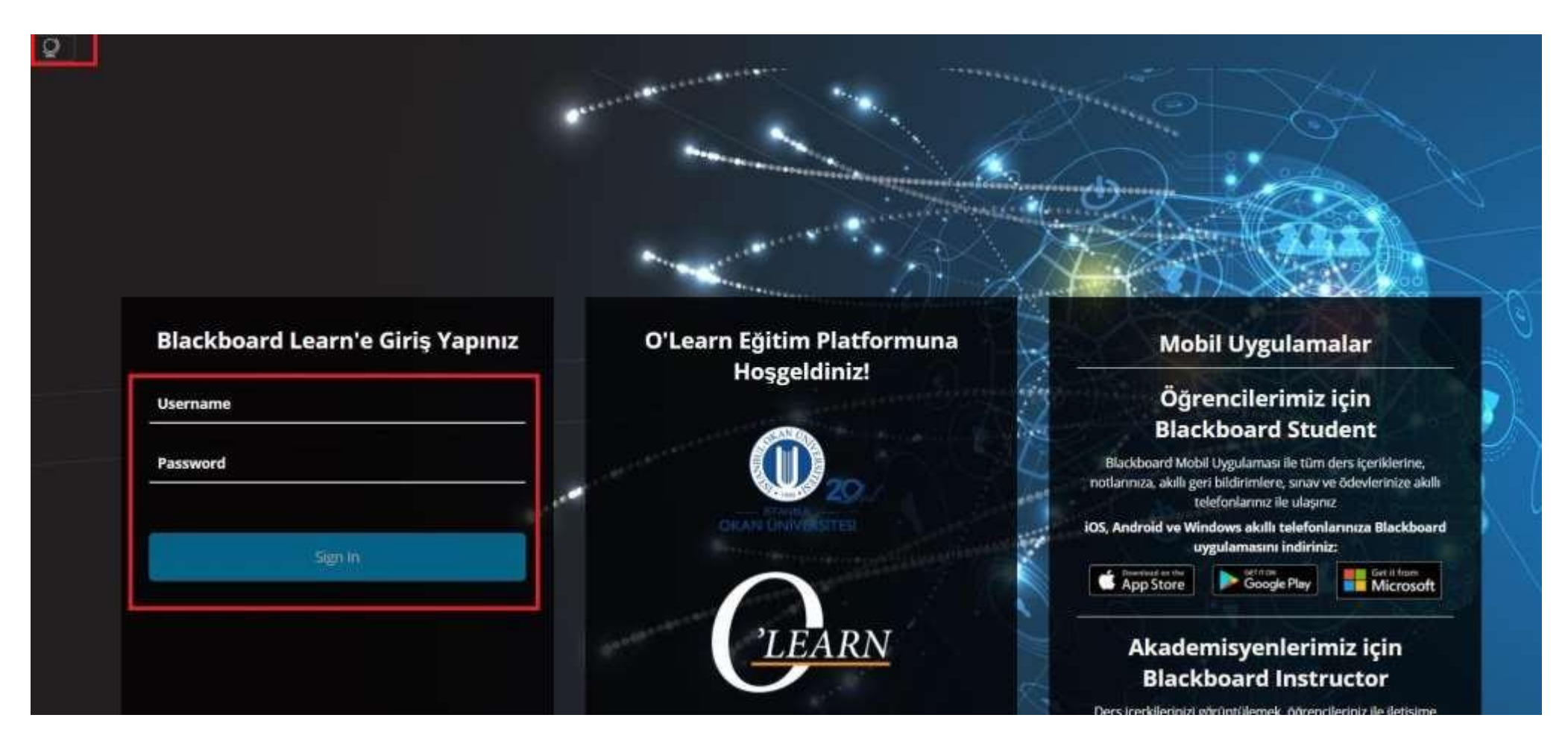

Log into O'Learn [\(https://olearn.okan.edu.tr/\)](https://olearn.okan.edu.tr/) with username and password.

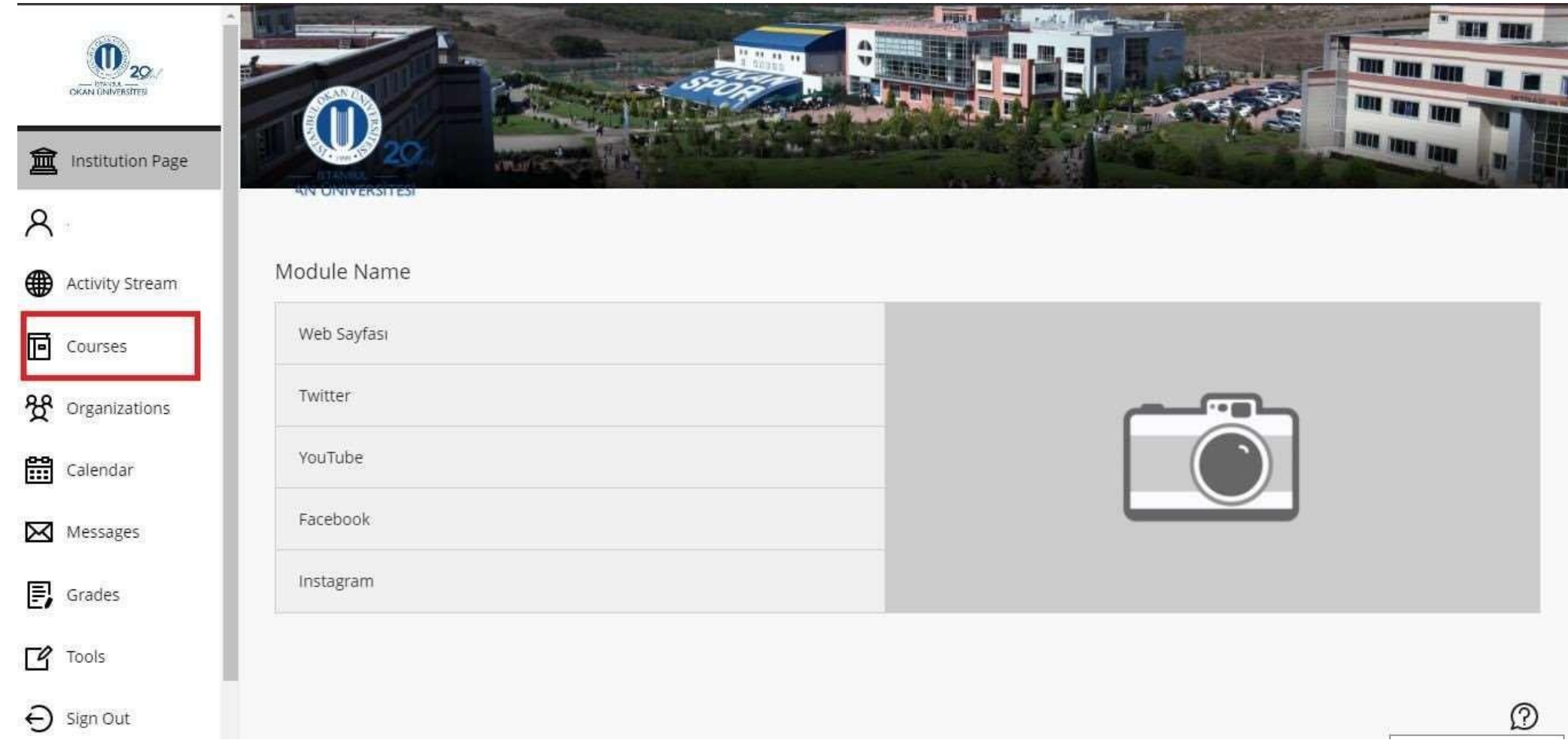

Navigate to the **Courses** on the side bar.

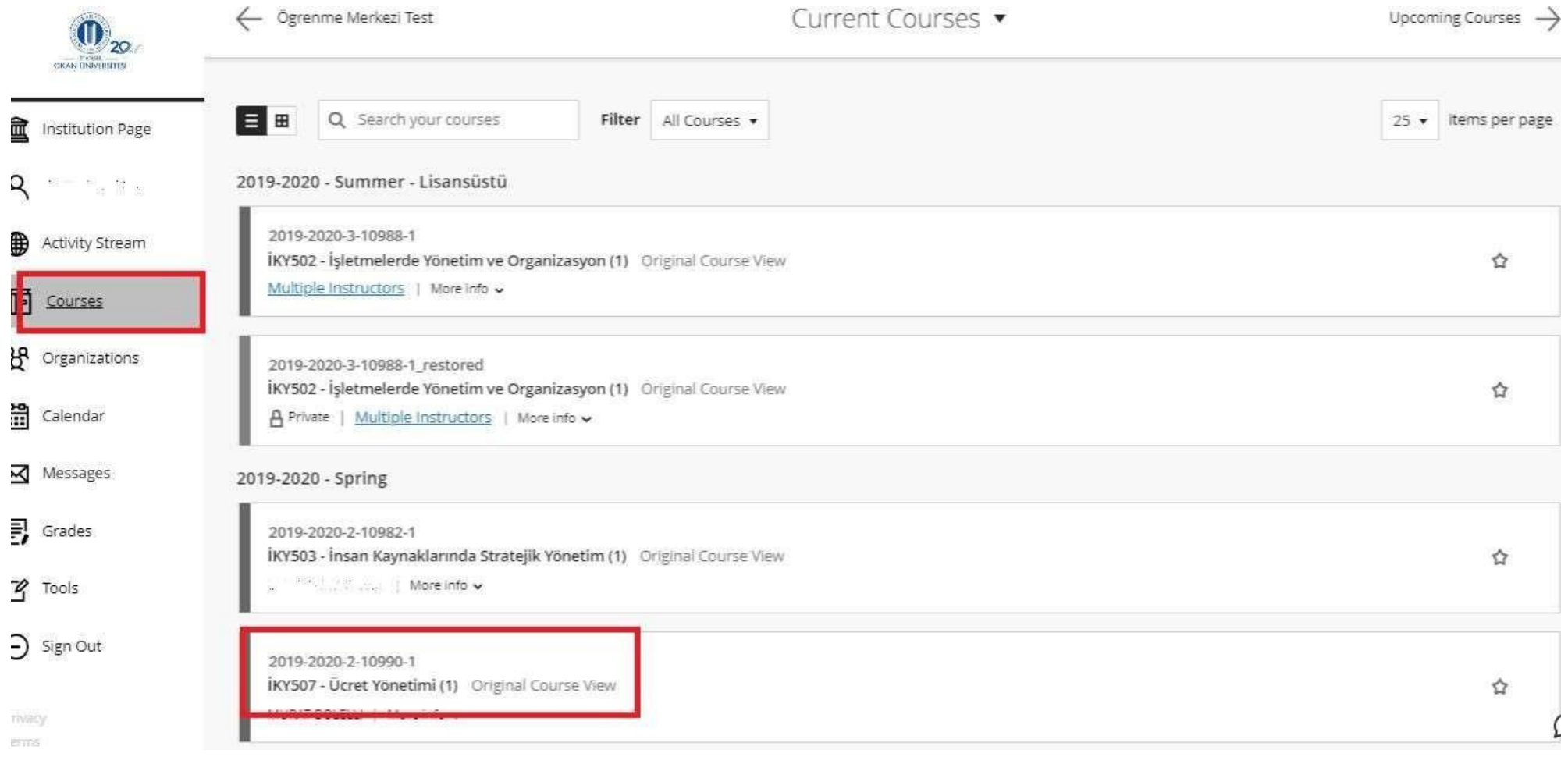

Select the course you are interested in from the course list.

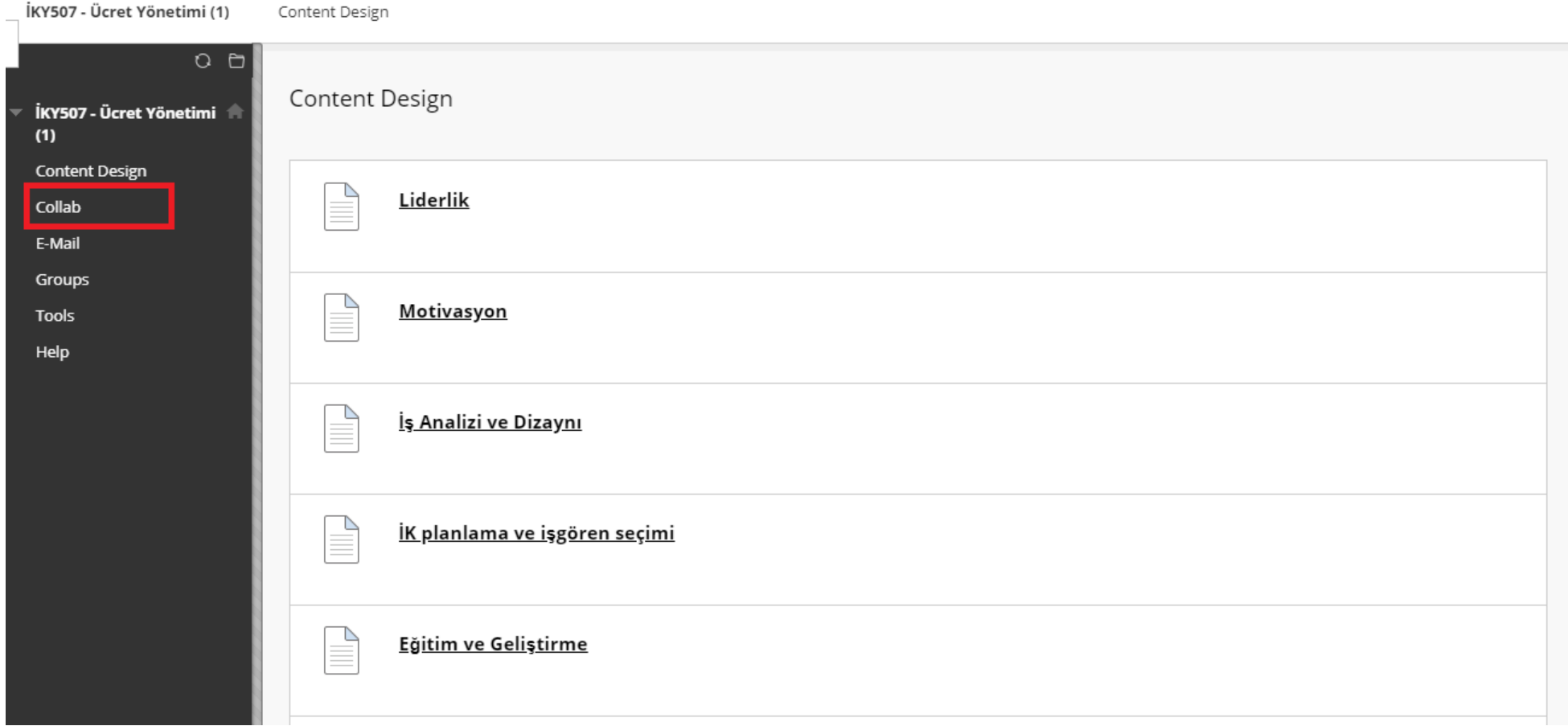

Access **Collab** from links on the course menü.

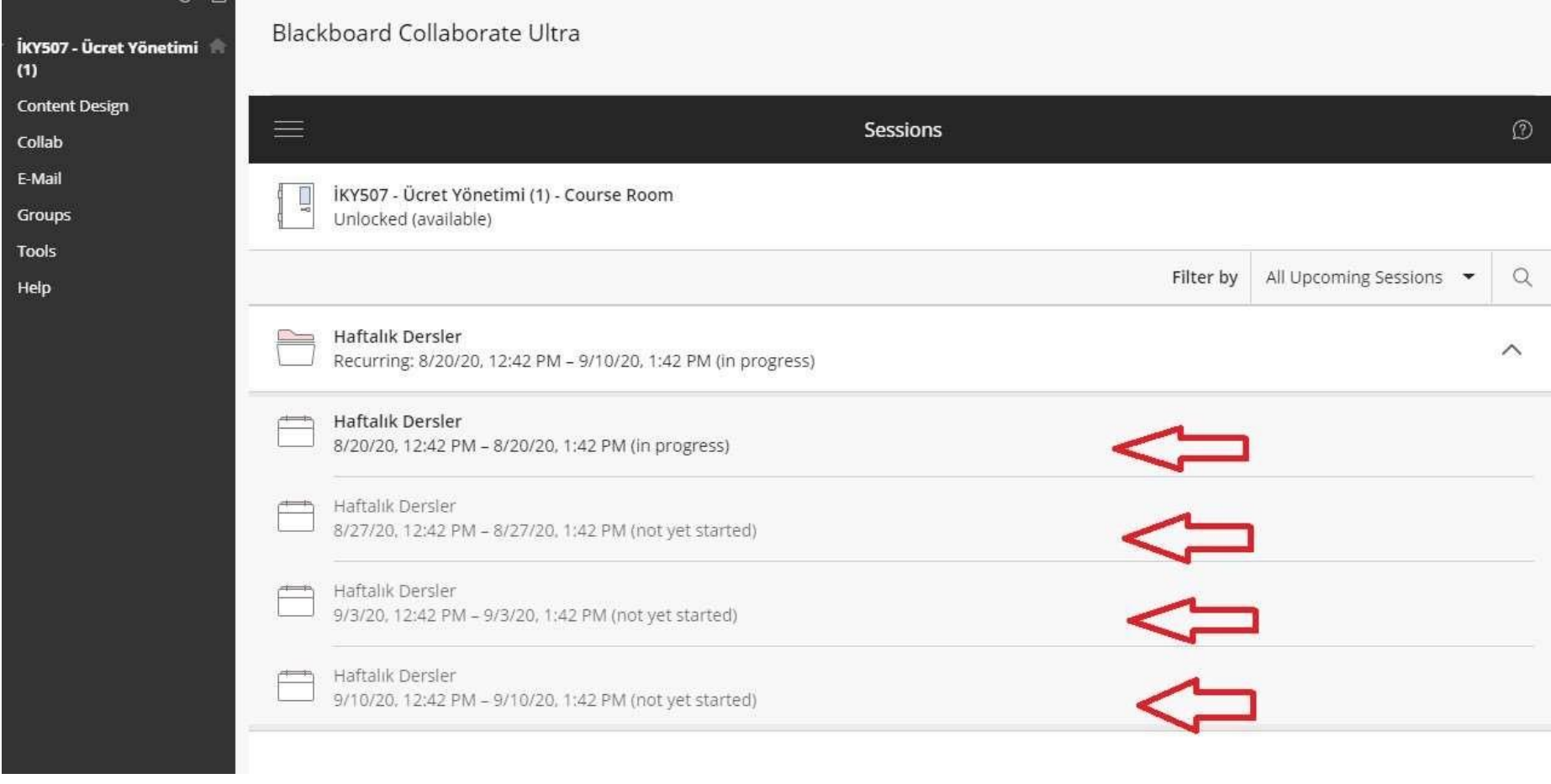

Navigate to the name of the meeting you are interested in on the sessions list.

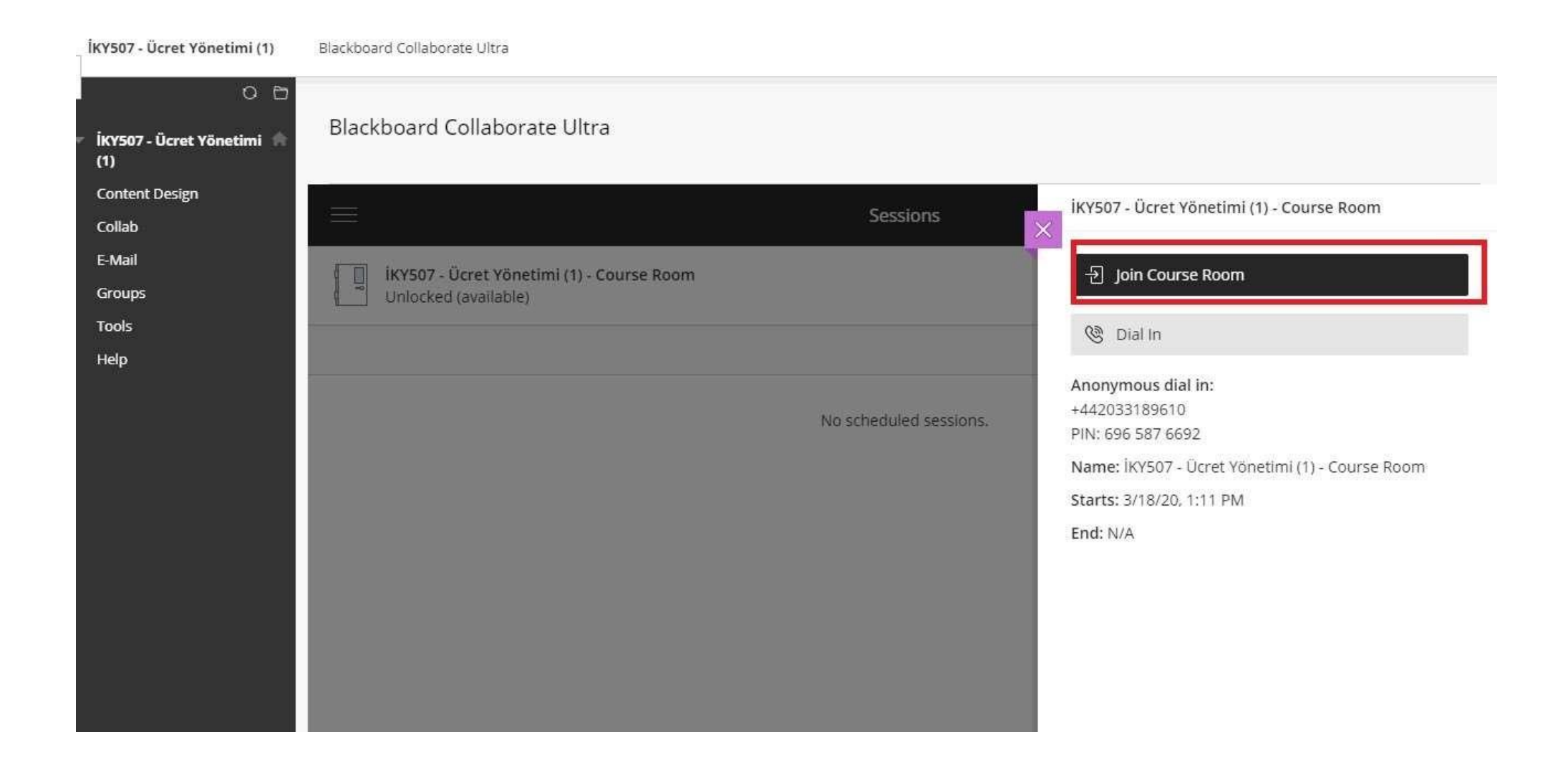

Select the session name and **Join Course Room** to join the session.

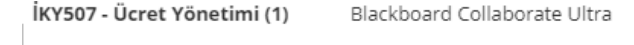

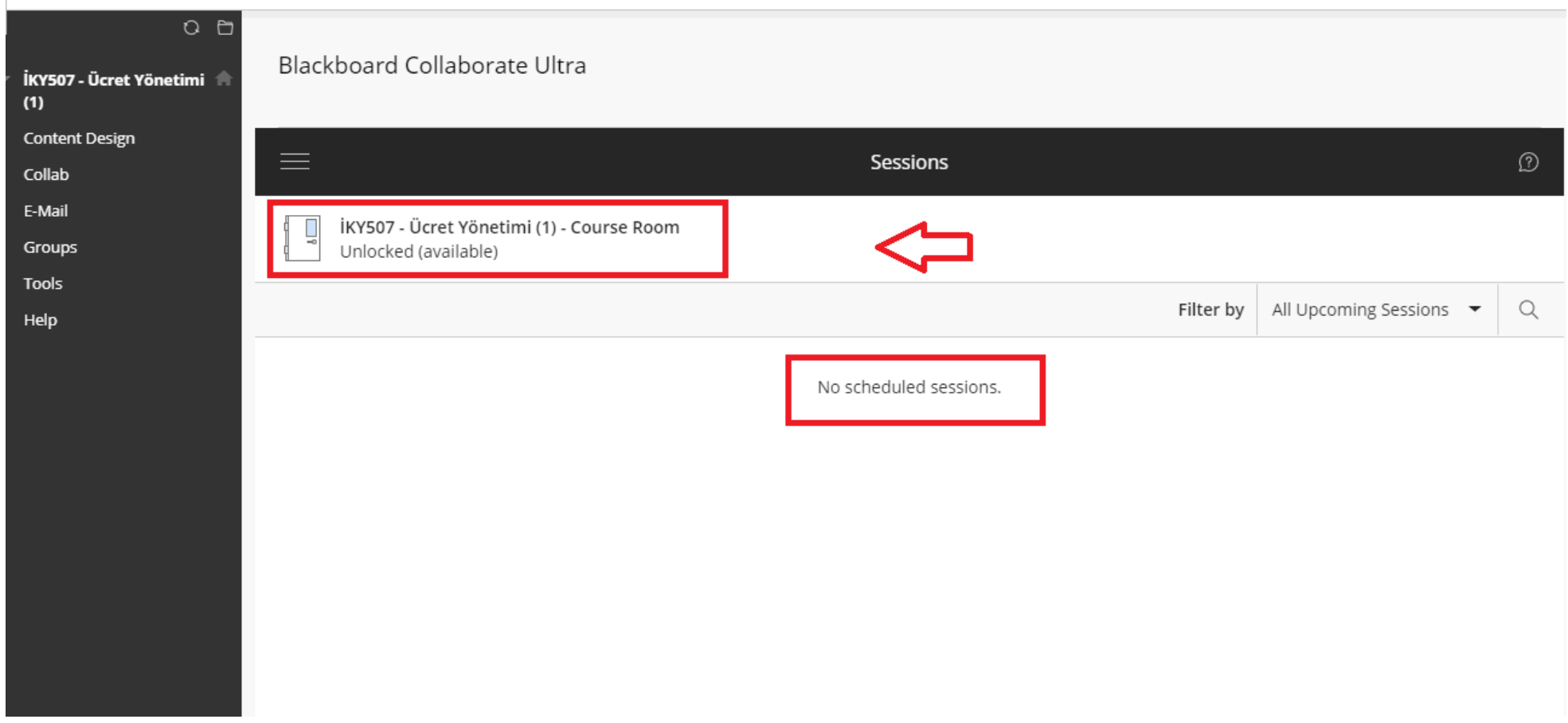

Open the session link from the meeting coordinator.

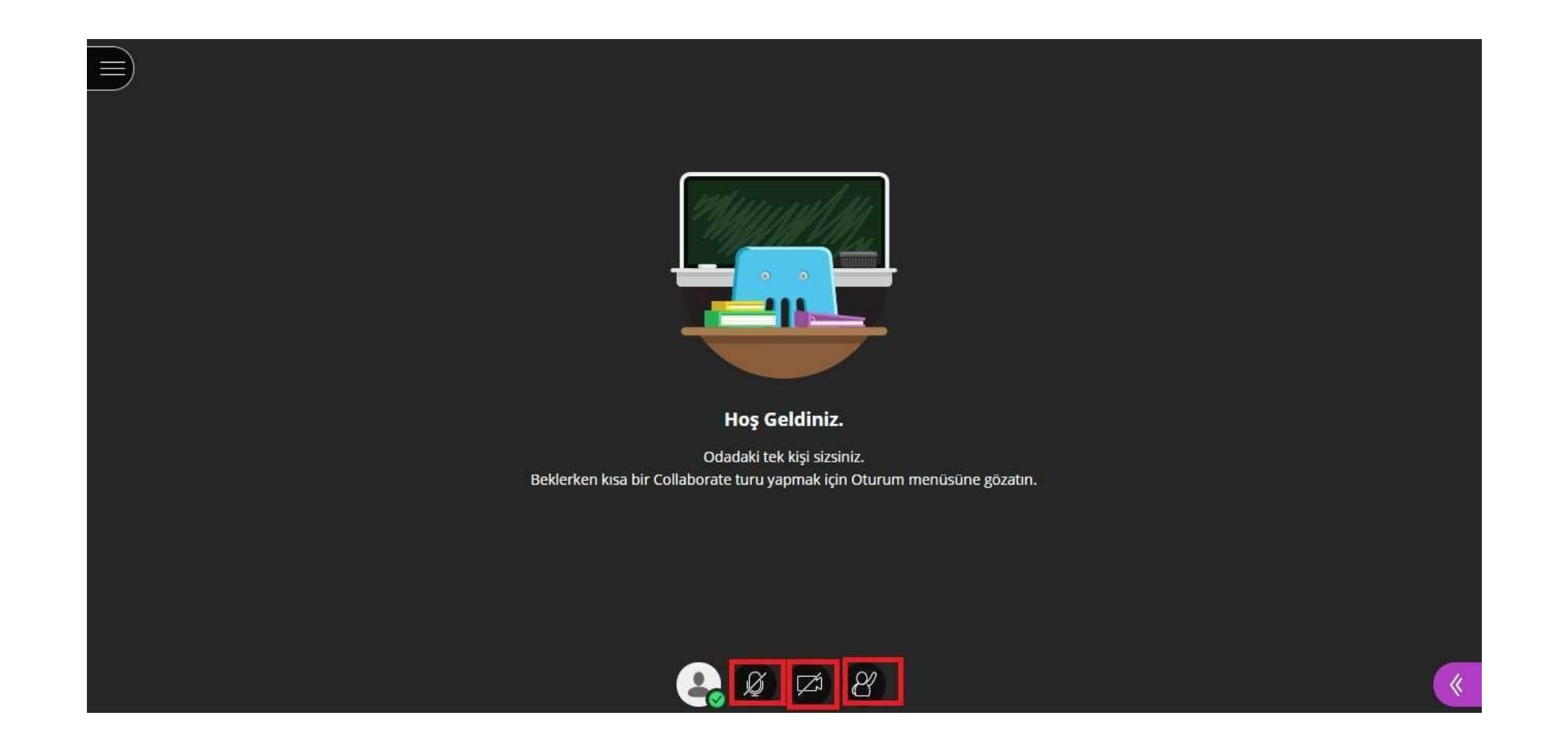

The **audio, video, and raise hand** controls are located on the main page of Collaborate.

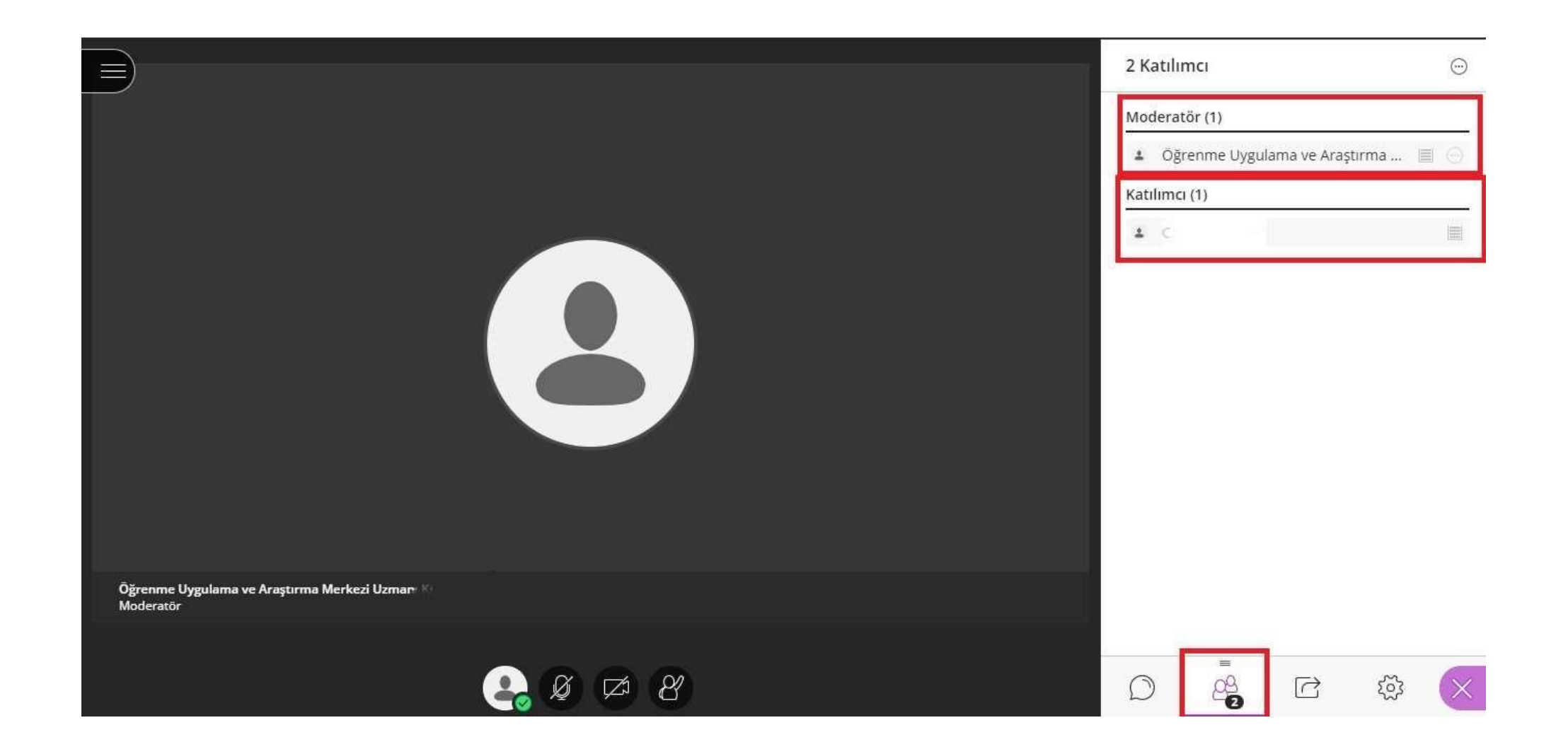

On the main page, go to the **Open Collaborate Panel** button.

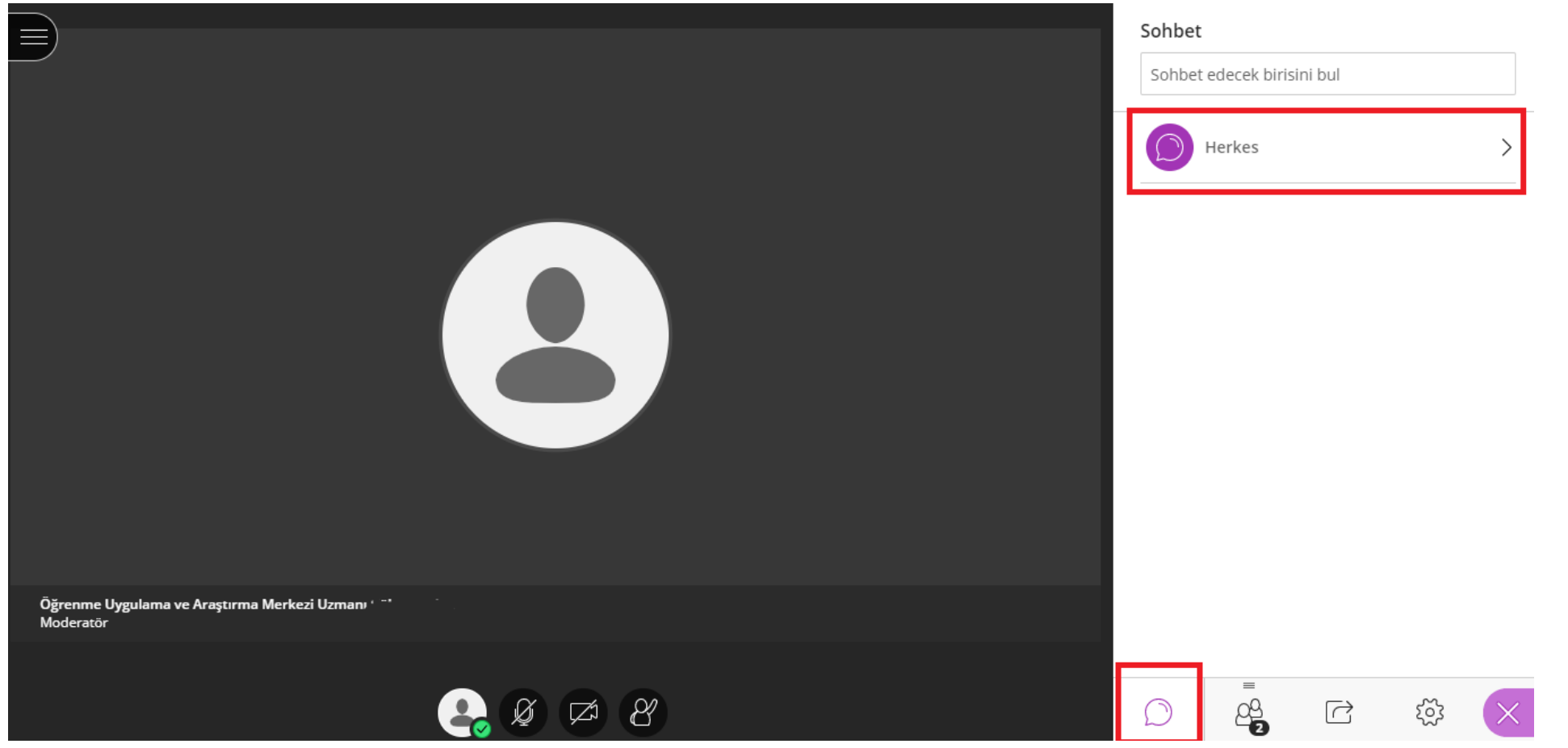

The *Collaborate panel* has the following four-tab panels:

*Attendees Share Content My Settings*  Use Left and Right Arrow keys or select the tab name to go between the tabs. **Chat**

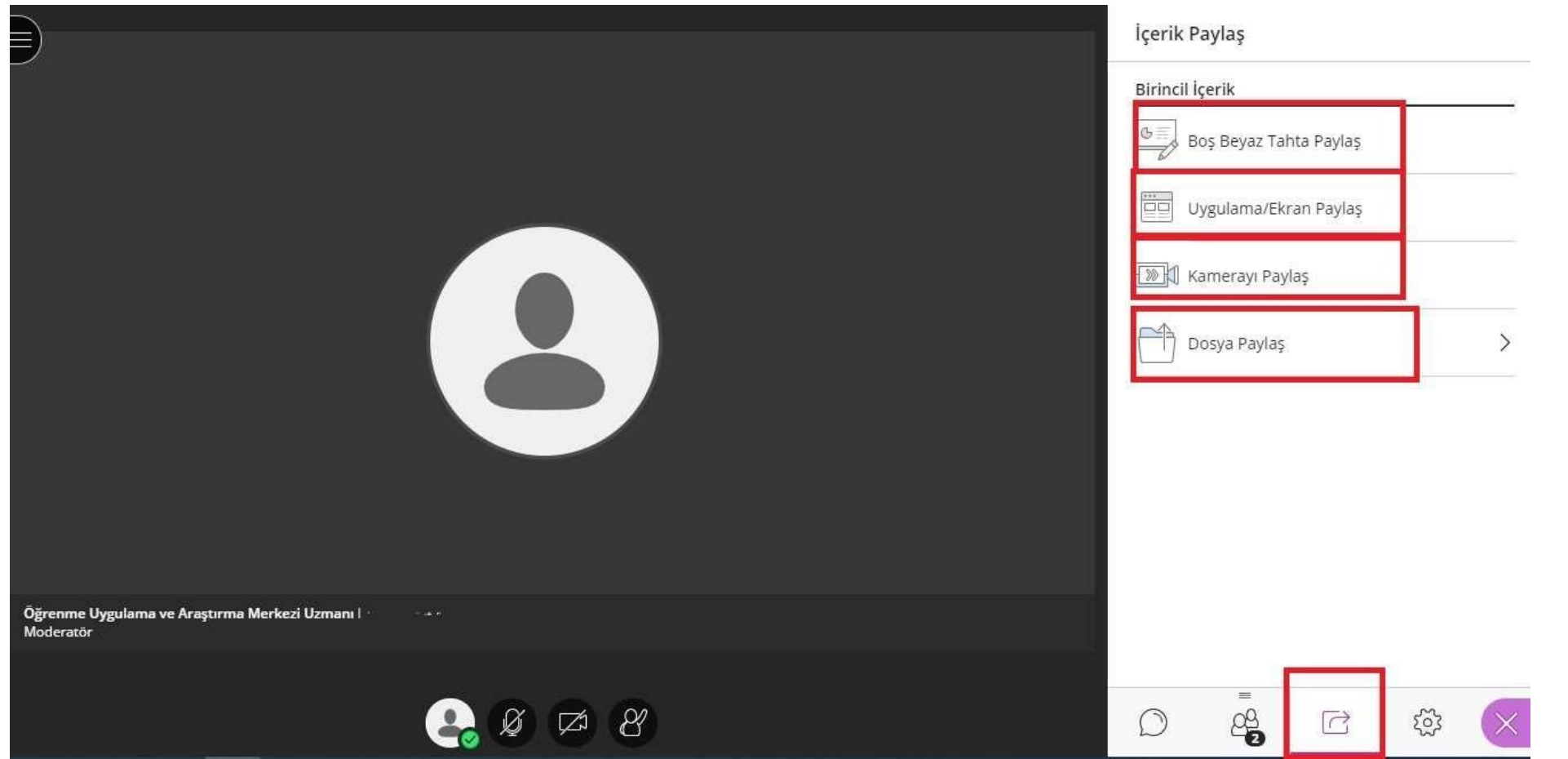

The *Collaborate panel* has the following four-tab panels:

*Chat* 

*Attendees* 

## **Share Content**

*My Settings* 

Use Left and Right Arrow keys or select the tab name to go between the tabs.

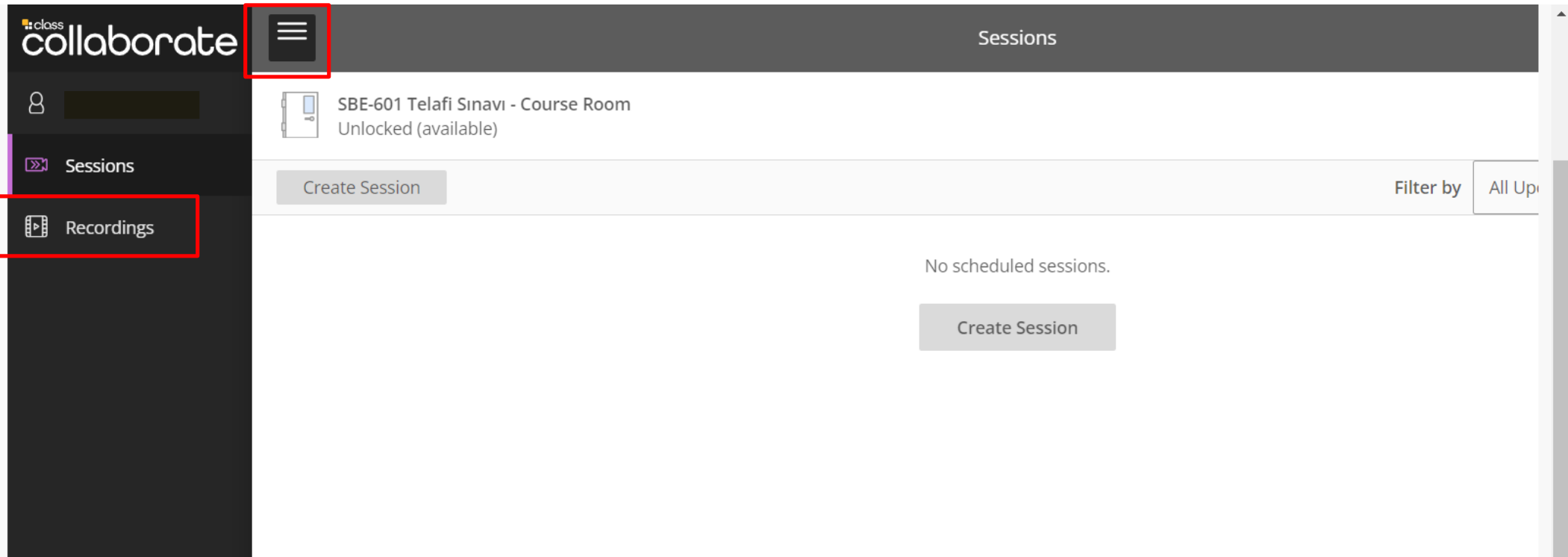

You can access archive records from the 'Recordings' section by clicking the '≡' sign in the upper left corner.

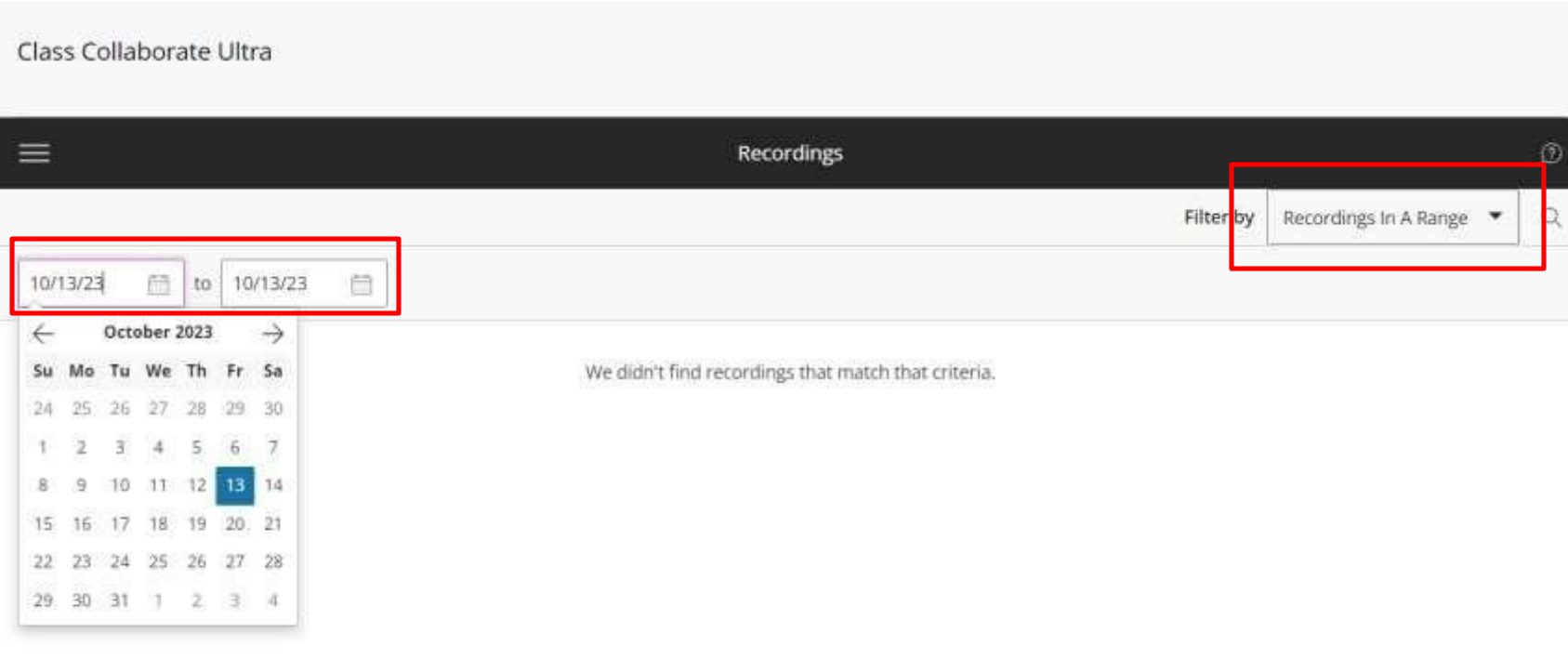

You can access the course recording by selecting the relevant date from 'Recordings'.

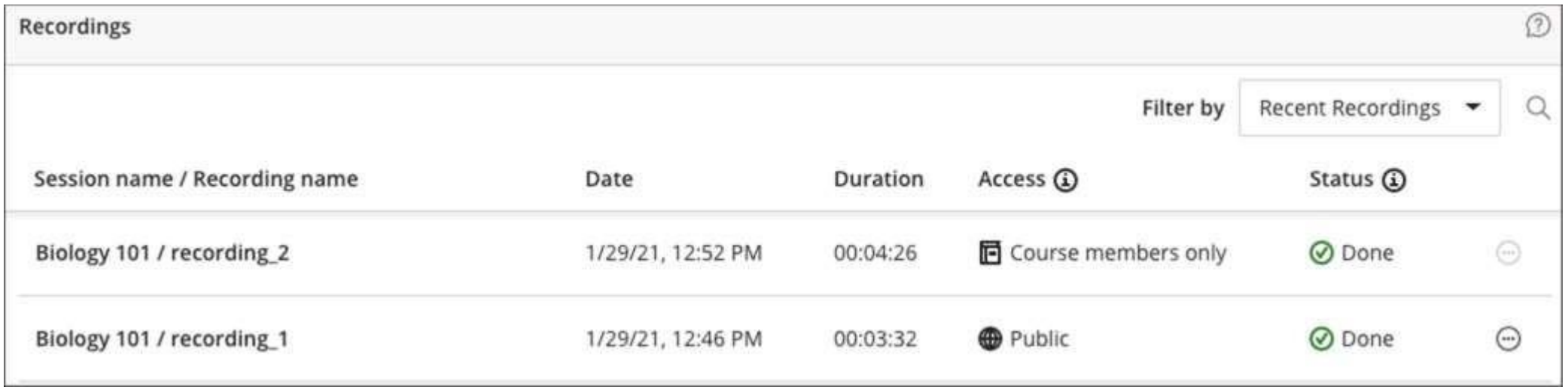

You can view the recordings access status.